# 学员证书打印流程

## **一、登录**

# 福建教师教育网—>福建省教师信息管理系统

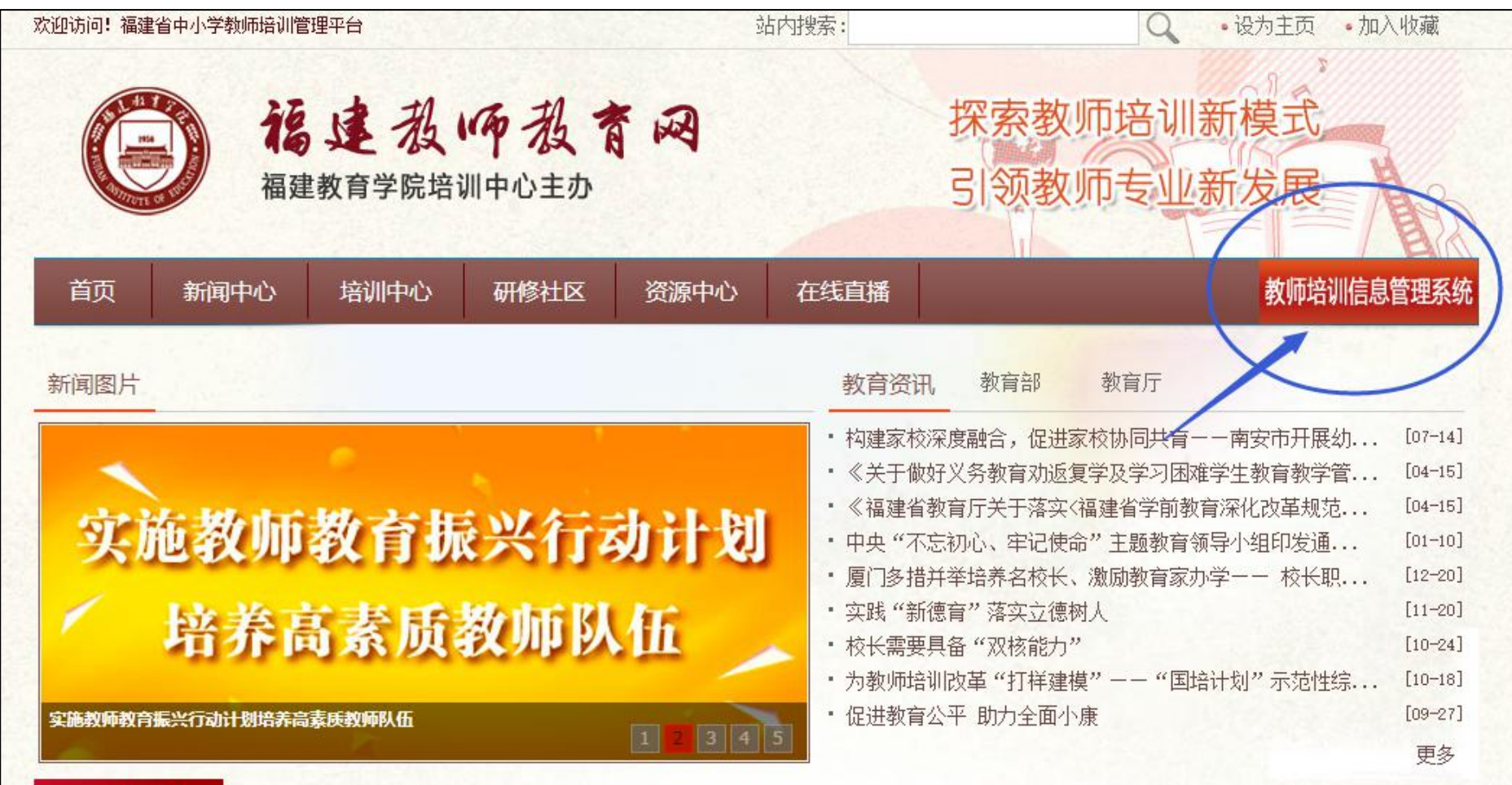

或者登录福建省教师信息管理系统链接: <http://fj.cetems.teacheredu.cn/education/person/login.htm> 输入账号密码,登入"福建省教师培训信息管理系统"。

注:

1.账号密码:账号为身份证号码,初始密码为身份证号码后六位。

2.若在本项目前有登录过此平台,打印过其他项目的证书(比如信息技术应用能力提升工程项目),则用旧密码。 3.若忘记旧密码,可点击"忘记密码",以【用户密码重置】的方式<mark>输入身份证号码、姓名</mark>,可将密码<mark>重置成身份</mark>

**证后六位**。

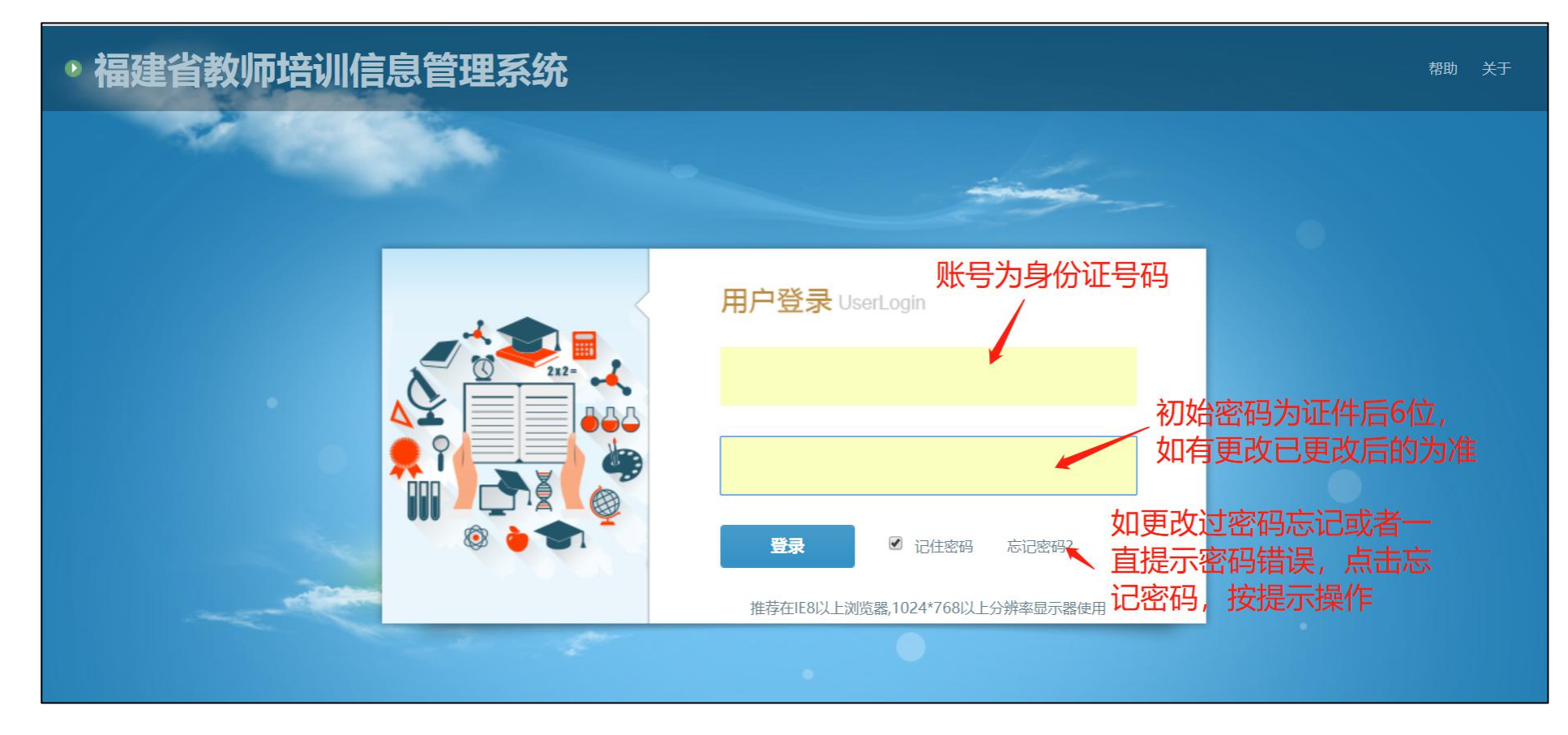

#### **二、信息完善及密码修改**

<mark>首次登陆</mark>"福建省教师培训信息管理系统"需要修改密码、选择密保问题、设置密保答案和密保邮箱,等完善个人 信息(打红色\*号必填)。

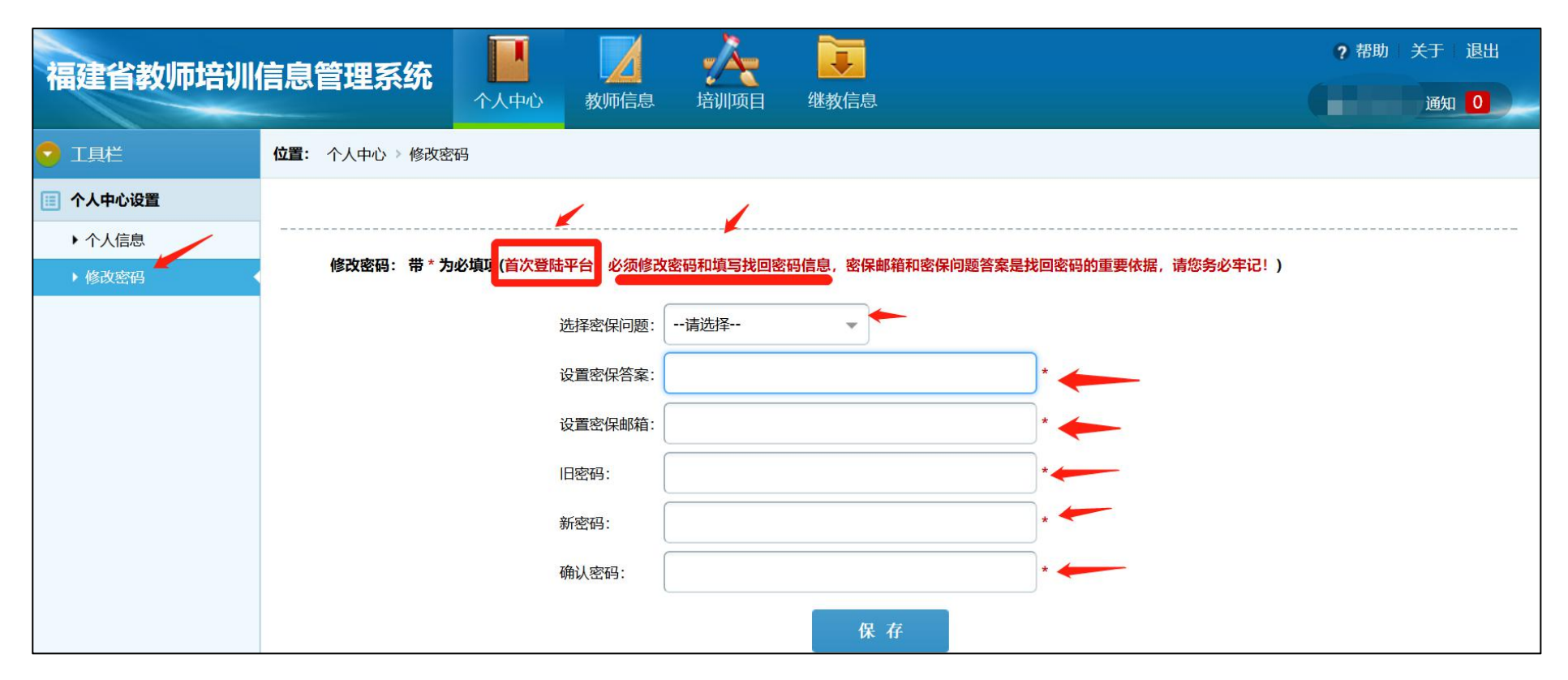

#### **三、证书、学时证明打印**

完善个人信息后,点击"继教信息" ——>"继教证书" ——>"项目证书打印" ——>找到所需要打印的项目— —>分别点击打印学时证明、下载项目证书,保存至电脑。

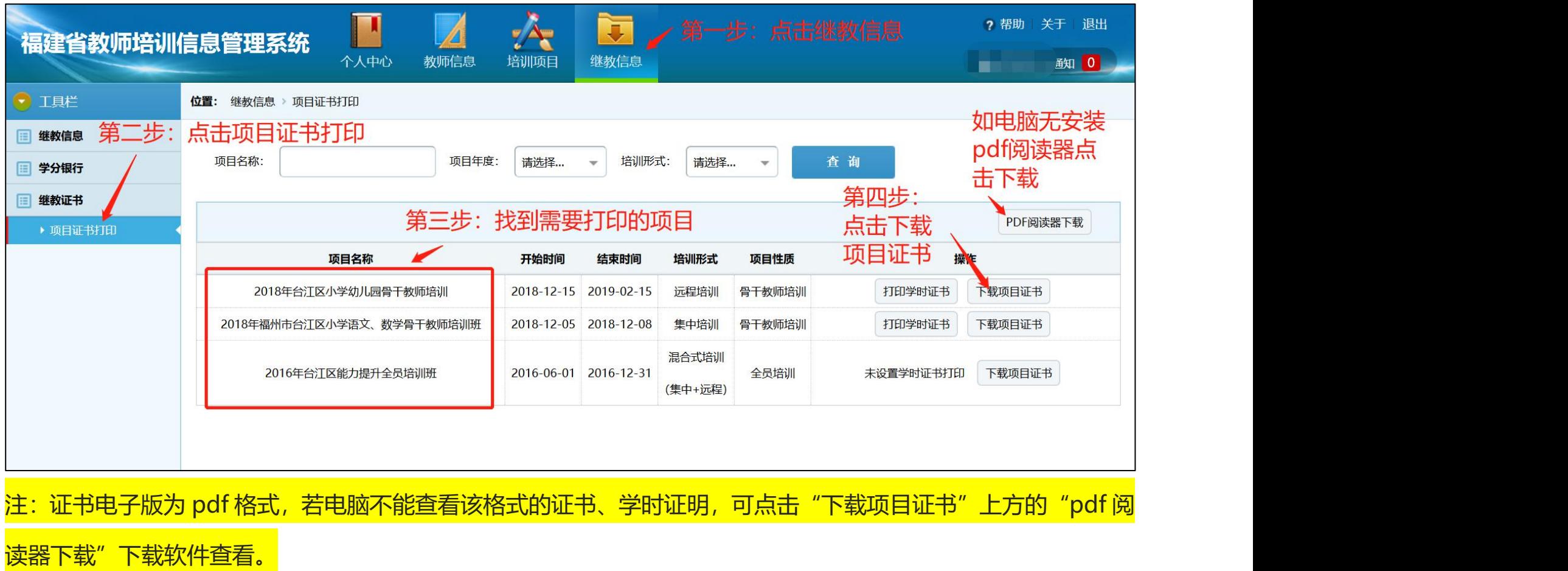

遇问题,可拨打 0591—87552312(工作日:9:00—17:30)

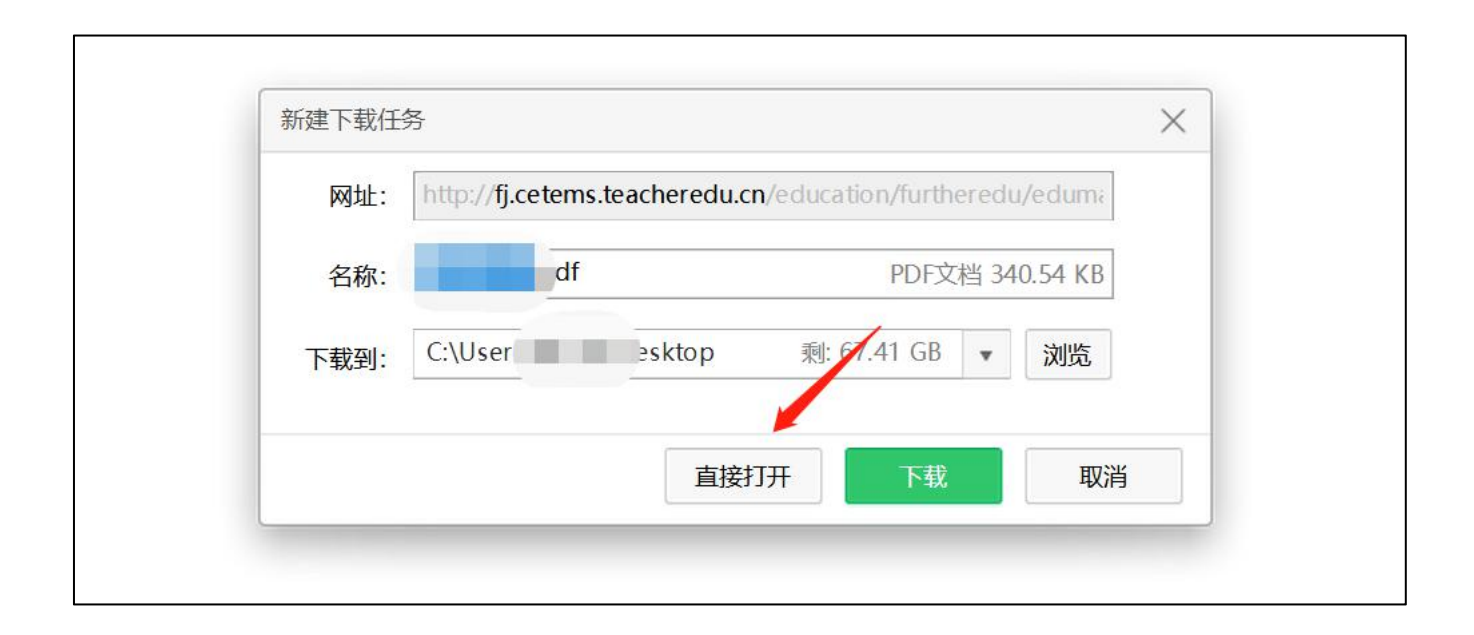

## **四、核对证书内容**

核对姓名、项目起止时间、项目名称、项目编码、落款单位名称印章时间,无误后点击右上角"打印"即可,有问 题及时向项目负责人反馈以便更正后及时打印。

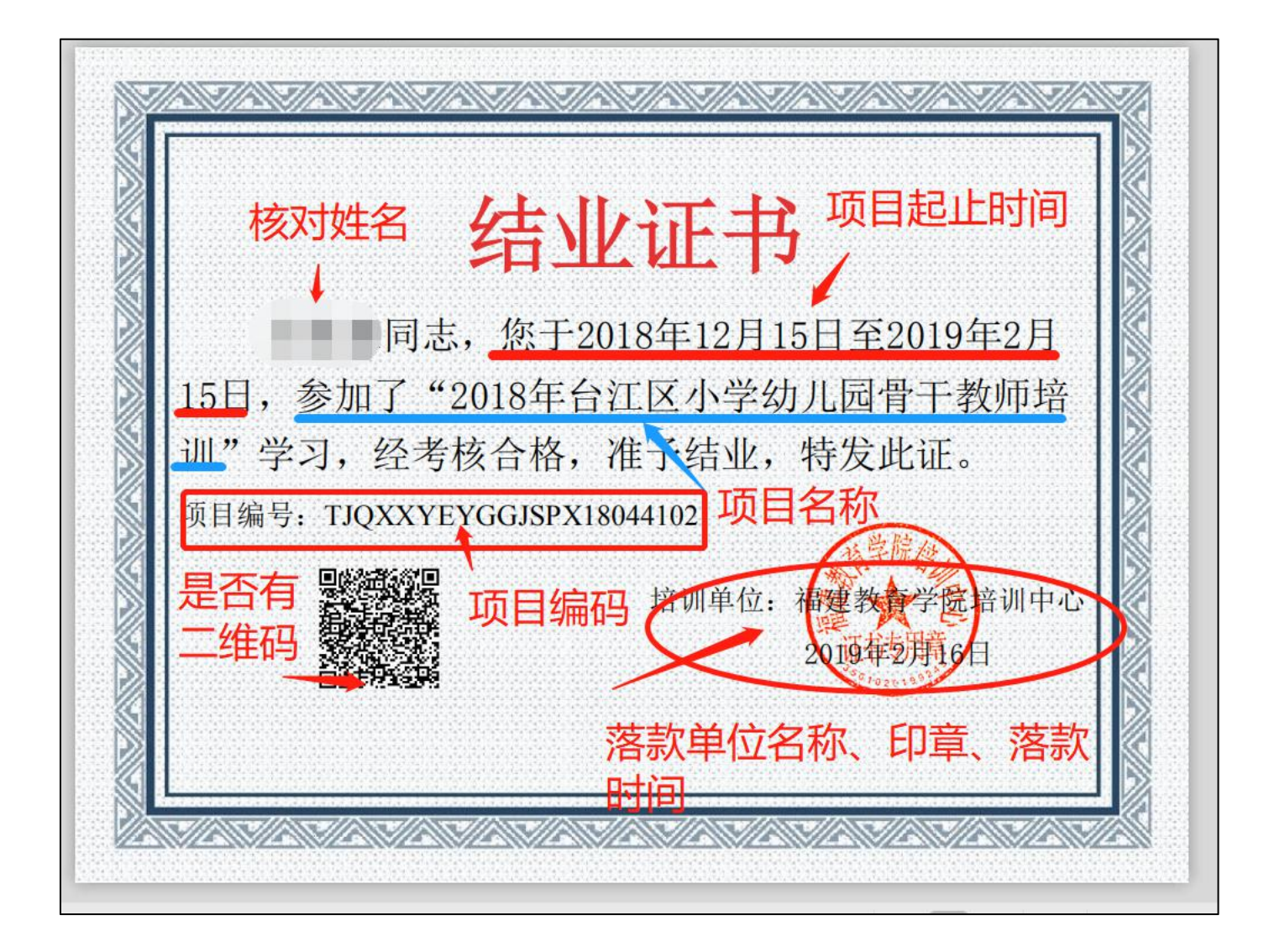